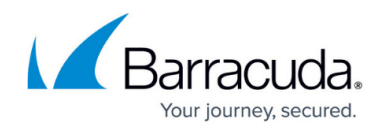

# **Adding and Removing Users**

#### <https://campus.barracuda.com/doc/91980984/>

After you set up Barracuda WAF-as-a-Service, you can choose to give colleagues access to your account. This will enable them to view and/or change settings for Barracuda WAF-as-a-Service.

## **Adding a User to Your Account**

To add a user to your account:

- 1. Log into [https://waas.barracudanetworks.com/](https://waas.barracudanetworks.com/resources/administrators) with your usual email and password.
- 2. Navigate to **Resources > User Management**.
- 3. Click **Add User**.
- 4. Add a unique **Name** and **Email Address** for the new user.
- 5. Select an **Account Role** for the new user, granting them permissions for certain functions. You can define additional Roles on the **Role Management** page, which will display as choices the Account Role menu for this step. Refer to [Managing Administrator Roles](http://campus.barracuda.com/doc/91980986/) for details. There are three default Account Roles, listed here. You cannot modify the default Roles.
	- **Administrator**  Full access to all applications, functionality and administrator management
	- **Manager**  Full access to all applications and functionality, but cannot view or configure administrators or roles
	- **Read Only** Can view configurations and logs, but cannot make any changes
- 6. Click **Add**.

Additional action might be required:

- If the new user does not already have a Barracuda account, they will receive an email prompting them to create a Barracuda account. A message displays to let you know about this email.
- If the new user already has a Barracuda account, no further action is required.

The new user appears in the table on the **User Management** page. Under the **Actions** column, you can edit the settings for that user or remove a user entirely.

#### **Removing a User from Your Account**

To remove a user from your account:

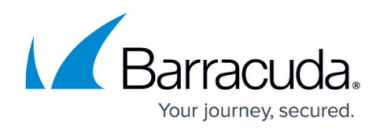

- 1. While logged into the system, navigate to **Resources > User Management**.
- 2. Locate the user you want to remove.
- 3. In the **Actions** column for that user, hover over the three dots **i** and select **Remove**.
- 4. In the confirmation dialog, click **Remove** to remove that user from the current account. If the user has access to other Barracuda accounts, this action does not alter that access. Optional. Before clicking **Remove**, select the **Also delete the <name> Barracuda account** checkbox to remove that user's entire Barracuda account. This is useful if the user is no longer with the organization.

You cannot select **Also delete the <name> Barracuda account** if the user has access to other accounts. First, delete the user's access to the other accounts, then you can delete the user.

# Barracuda WAF-as-a-Service

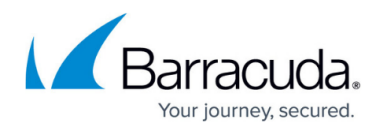

### **Figures**

#### 1. threeDots.png

© Barracuda Networks Inc., 2024 The information contained within this document is confidential and proprietary to Barracuda Networks Inc. No portion of this document may be copied, distributed, publicized or used for other than internal documentary purposes without the written consent of an official representative of Barracuda Networks Inc. All specifications are subject to change without notice. Barracuda Networks Inc. assumes no responsibility for any inaccuracies in this document. Barracuda Networks Inc. reserves the right to change, modify, transfer, or otherwise revise this publication without notice.